# NAS 224 Vzdálený přístup – manuální nastavení

Připojení k ASUSTOR NAS přes Internet

A S U S T O R C O L L E G E

## **CÍLE KURZU**

V tomto kurzu se naučíte:

1. Nastavit síťová zařízení pro vzdálený přístup k NAS přes internet

## **PŘEDCHOZÍ ZNALOSTI**

*Předchozí kurzy:*  NAS 221: Vzdálený přístup – Cloud Connect<sup>™</sup>

*Měli byste znát:* Nastavení routerů a služby DDNS

### **OBSAH**

#### **1. Vzdálený přístup**

- **1.1 Přístup k [ASUSTOR NAS](#page-2-0) přes internet**
- **1.2 Nastavení routeru**
- **1.3 [Nastavení služby](#page-5-0) DDNS**
- **1.4 Poznámky**

#### **Příloha**

**Seznam portů, které používají aplikace [ASUSTOR](#page-7-0)**

## <span id="page-2-0"></span>**1. Vzdálený přístup**

#### **1.1 Přístup k ASUSTOR NAS přes internet**

ASUSTOR poskytuje svým uživatelům jednoduché a rychlé řešení pro vzdálený přístup ke svým NAS přes internet a pro vzdálený přístup k vlastním souborům vytvořením soukromého cloudu. Můžete využít jeden ze tří způsobů, jak se vzdáleně připojit k vašemu NAS.

#### **a. Přímé připojení vašeho NAS k internetu**

Pokud máte statickou IP adresu, můžete svůj NAS připojit přímo k internetu bez nutnosti nastavovat routery a firewally. NAS bude přímo přístupný z Internetu a je větší šance, že bude napadnut hackery.

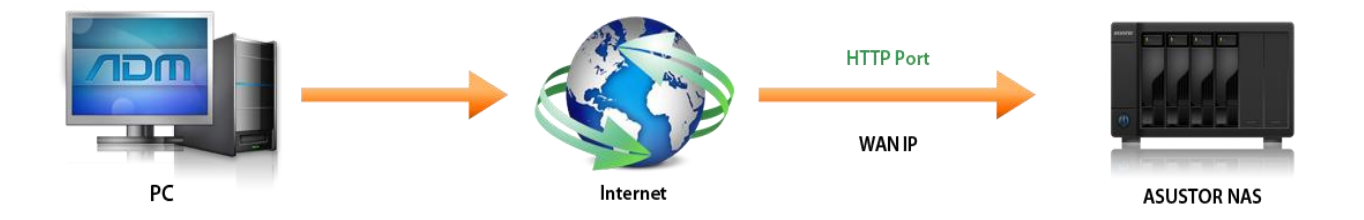

#### **b. Připojení vašeho NAS k routeru a následné použití ASUSTOR Cloud ConnectTM**

Zabudovaná funkce Cloud Connect™ jednoduše nastaví váš router pro vzdálený přístup k NAS. Pro více informací si přečtěte:

#### NAS 221 Vzdálený přístup - Cloud Connect

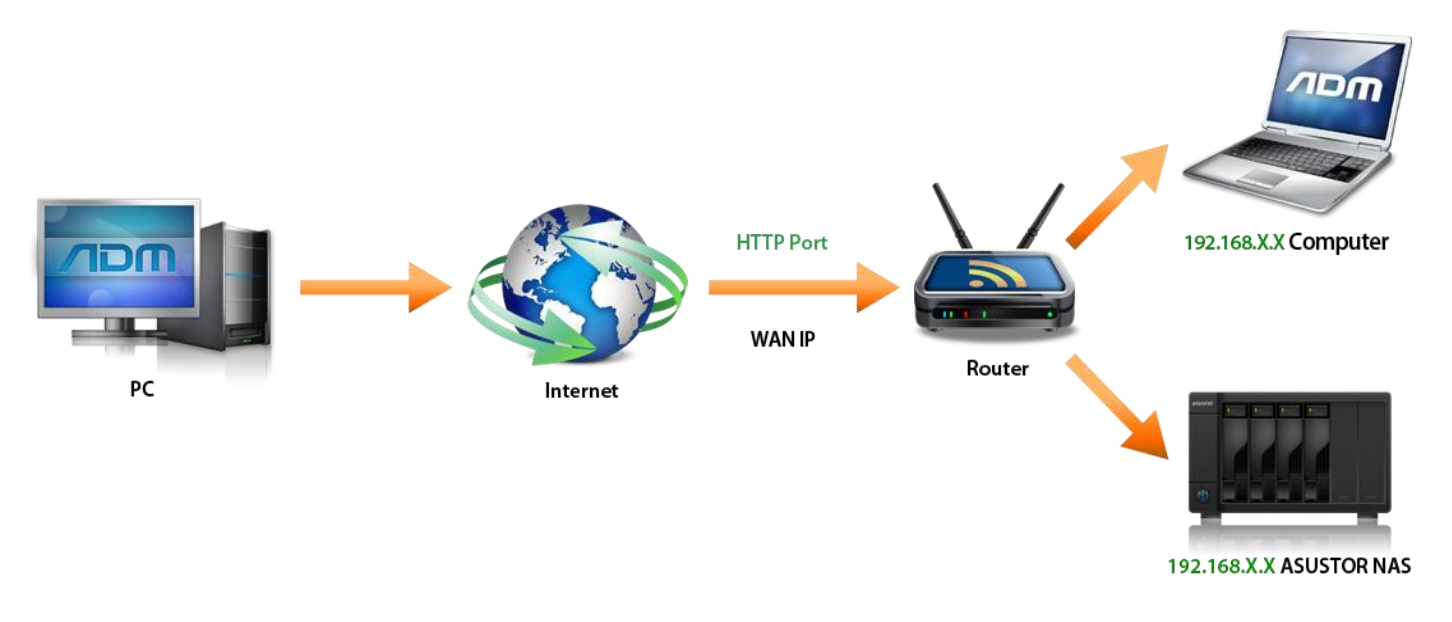

#### **c. Připojení vašeho NAS k internetu a manuální nastavení připojení**

Pokud používáte nekompatibilní router a nemůžete použít Cloud Connect™ postupujte podle instrukcí níže pro manuální nastavení routeru pro vzdálený přístup k vašemu NAS.

#### **1.2 Nastavení routeru**

Porty fungují podobně jako telefonní linky, které vám umožní jednoduše najít člověka nebo službu, kterou hledáte. Pro připojení k NAS z internetu, který je umístěn ve vaší místní síti, musíte správně nastavit přesměrování portů na vašem routeru. Poté, když z internetu přijde požadavek na určitý port, router bude vědet, kam požadavek zaslat.

Před nastavením přesměrování portů si zjistěte IP adresu vašeho routeru a administrátorské uživatelské jméno a heslo. Nastavení portů naleznete v administraci vašeho routeru pod jednou z těchto záložek:

- Advanced Settings (Pokročilé nastavení)
- Firewall Settings (Nastavení firewallu)
- Port Forwarding (Přesměrování portů)
- Virtual Server (Virtuální server)

V následujícím příkladě si ukážeme, jak nastavit přesměrování portů na routeru od ASUS.

## KROK 1

- Do vašeho internetového prohlížeče zadejte IP adresu vašeho routeru. Většinou se jedná o adresu 192.168.1.1.
- Zadejte uživatelské jméno a heslo. Často je výchozí uživatelské jméno a heslo "admin".
- V nastavení routeru klikněte na [Advanced Settings] a na **[WAN]**.
- Klikněte na záložku **[Virtual Server/Port Forwarding]**.

## KROK 2

- Klikněte na **[Yes]** v kolonce [Enable Port Forwarding] pro povolení přesměrování portů.
- Do kolonky **[Service Name]** zadejte libovolný název, číslo portu, který chcete otevřít, IP adresu vašeho NAS a odpovídající port. Pokud chcete použít internetový prohlížeč pro přístup k vašemu NAS, musíte otevřít port pro službu ADM Web page service, která má výchozí port 8000. V tabulce je znázorněno, jaké informace je nutné vyplnit.

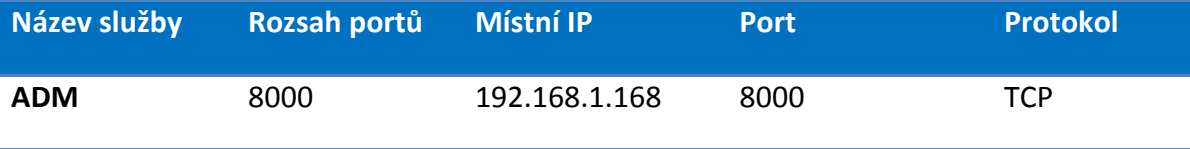

V tomto příkladě je IP adresa našeho NAS 192.168.1.168.

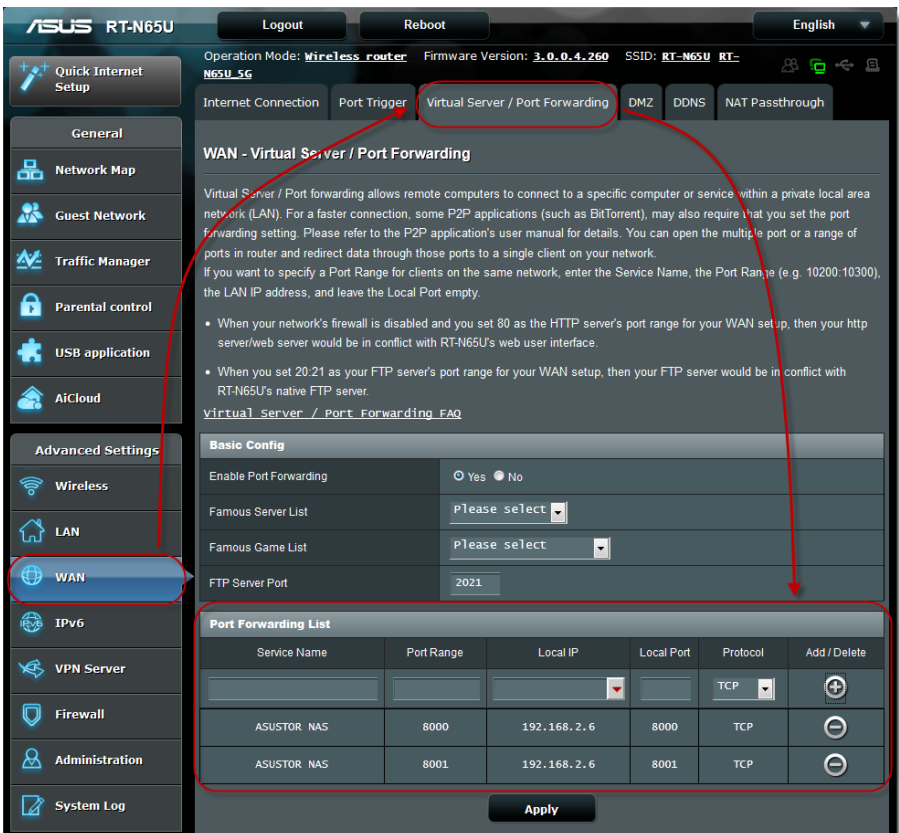

 $\checkmark$  Pokud chcete otevřít další porty pro přístup k jiným službám, podívejte se na seznam portů pro jednotlivé služby uvedený na konci této příručky.

#### <span id="page-5-0"></span>**1.3 Nastavení služby DDNS**

## KROK 1

 Zaregistrujte se pro službu DDNS. Podrobný návod je popsán v kurzu NAS 321: Hostování více webů s virtuálním hostingem.

## KROK 2

√ Povolte službu DDNS vašeho NAS. Podrobný návod je popsán v kurzu NAS 321: Hostování více webů s virtuálním hostingem.

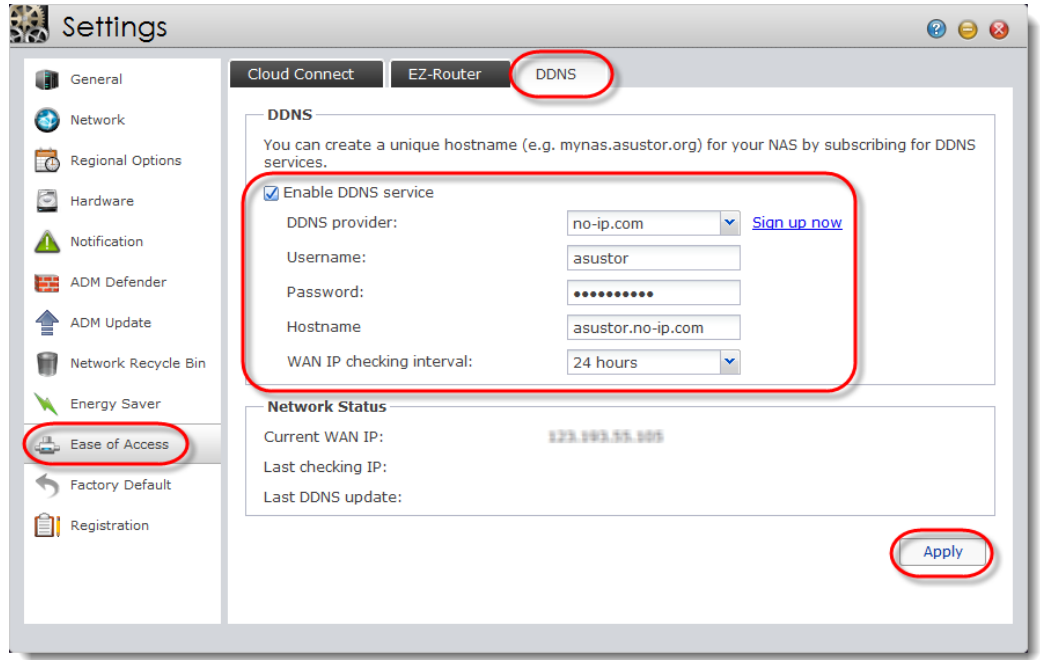

#### **1.4 Poznámky**

- 1. Porty jsou používány pro výměnu dat na internetu. Každému portu může být přidělena je jedna aplikace nebo služba. Dva počítače nemohou použít stejný port pro přístup k datům.
- 2. Nastavení se bude u každého routeru lišit. Pro podrobný postup nastavení přesměrování portů se podívejte do uživatelského manuálu vašeho routeru nebo na stránku: <http://portforward.com/routers.htm>

## **Příloha**

#### <span id="page-7-0"></span>**Seznam portů používaných aplikacemi ASUSTOR**

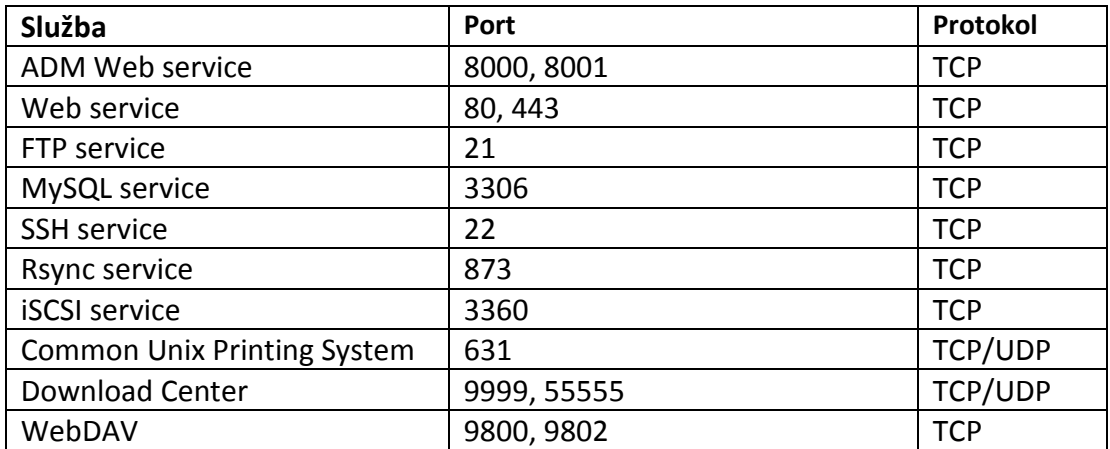